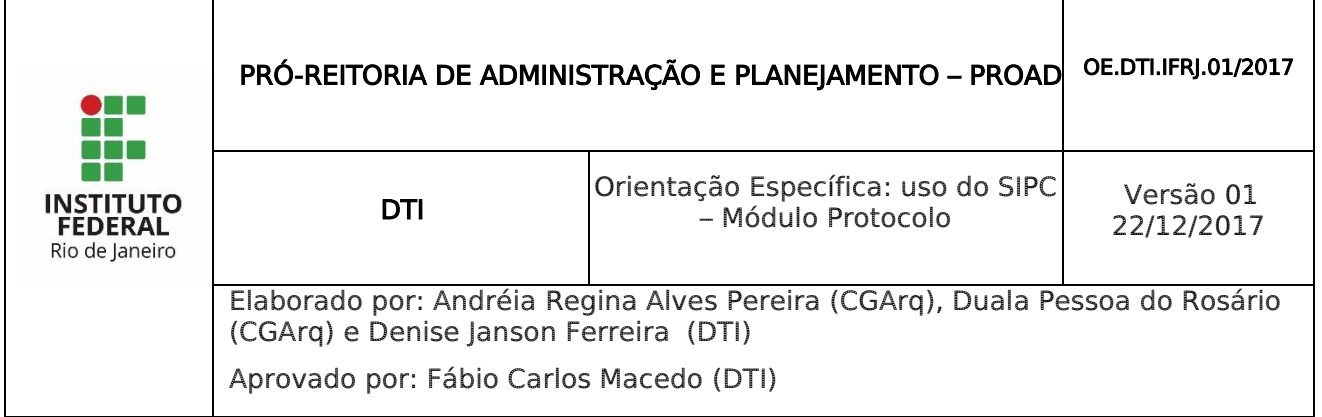

## 1 INTRODUÇÃO

O Módulo de Protocolo Faz parte do SIPAC – Sistema Integrado de Patrimônio, Administração e Contratos.

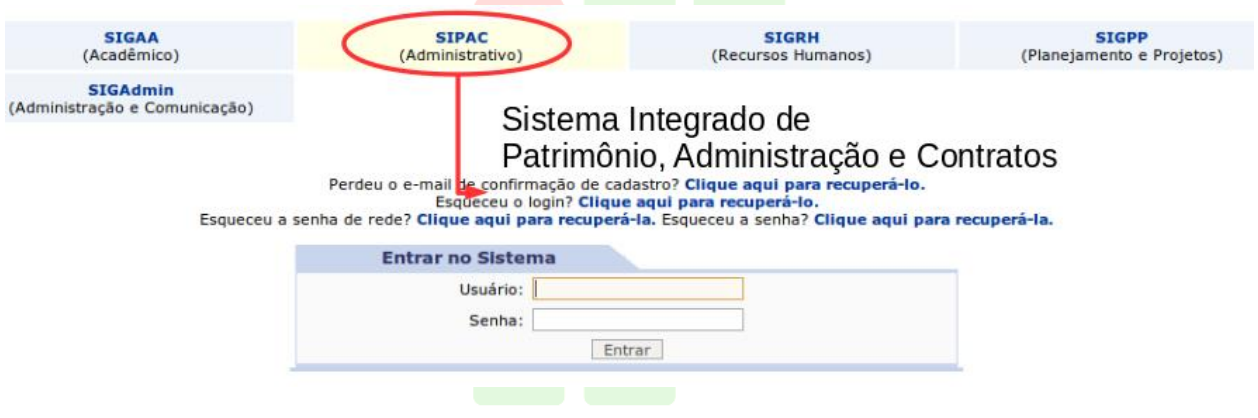

Este módulo permite a tramitação de processos e documentos da instituição. Os cadastros estão seguindo as normas do CONARQ, e além disso, permitem assinatura digital.

Para acessar as funcionalidades de protocolo, entre no portal administrativo, ou no próprio módulo do Protocolo na tela principal.

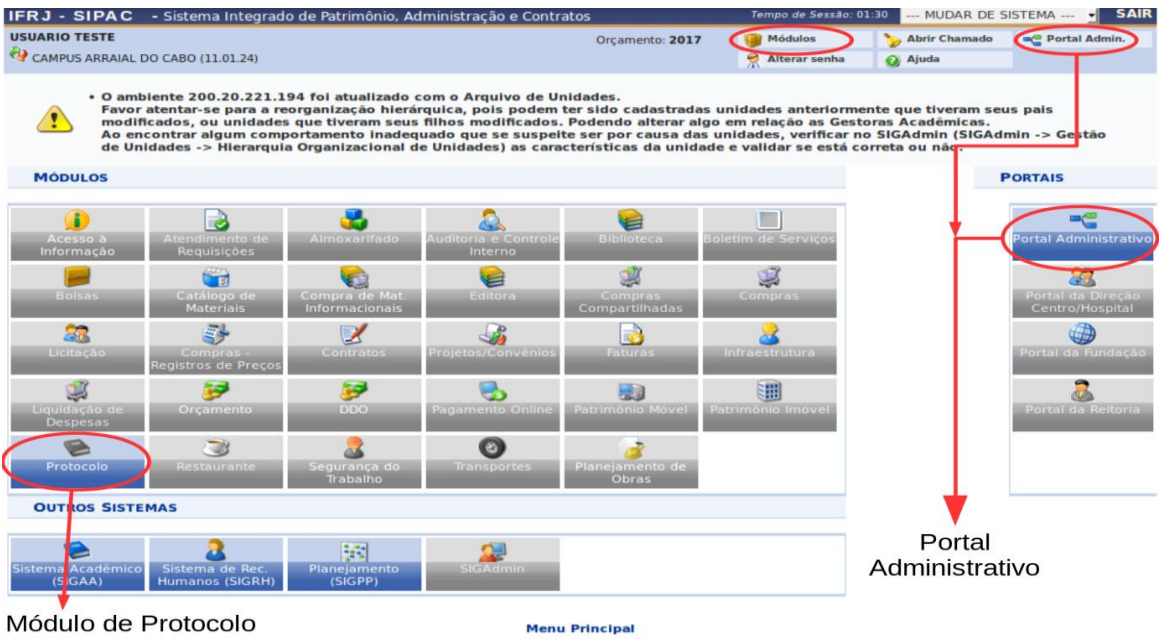

Módulo de Protocolo

### 2 RECEBIMENTO OU DEVOLUÇÃO DE PROCESSOS

Quando um processo chega a um setor, ele fica "pendente de recebimento" na unidade. Os usuários têm duas opções: recebê-lo ou devolvê-lo ao setor que enviou. Para conseguir tramitar o processo no sistema, é preciso marcá-lo como recebido. As funcionalidades de receber ou enviar processos podem ser acessadas pelo Portal Administrativo ou pelo Painel do Protocolo, nos caminhos indicados na imagem abaixo.

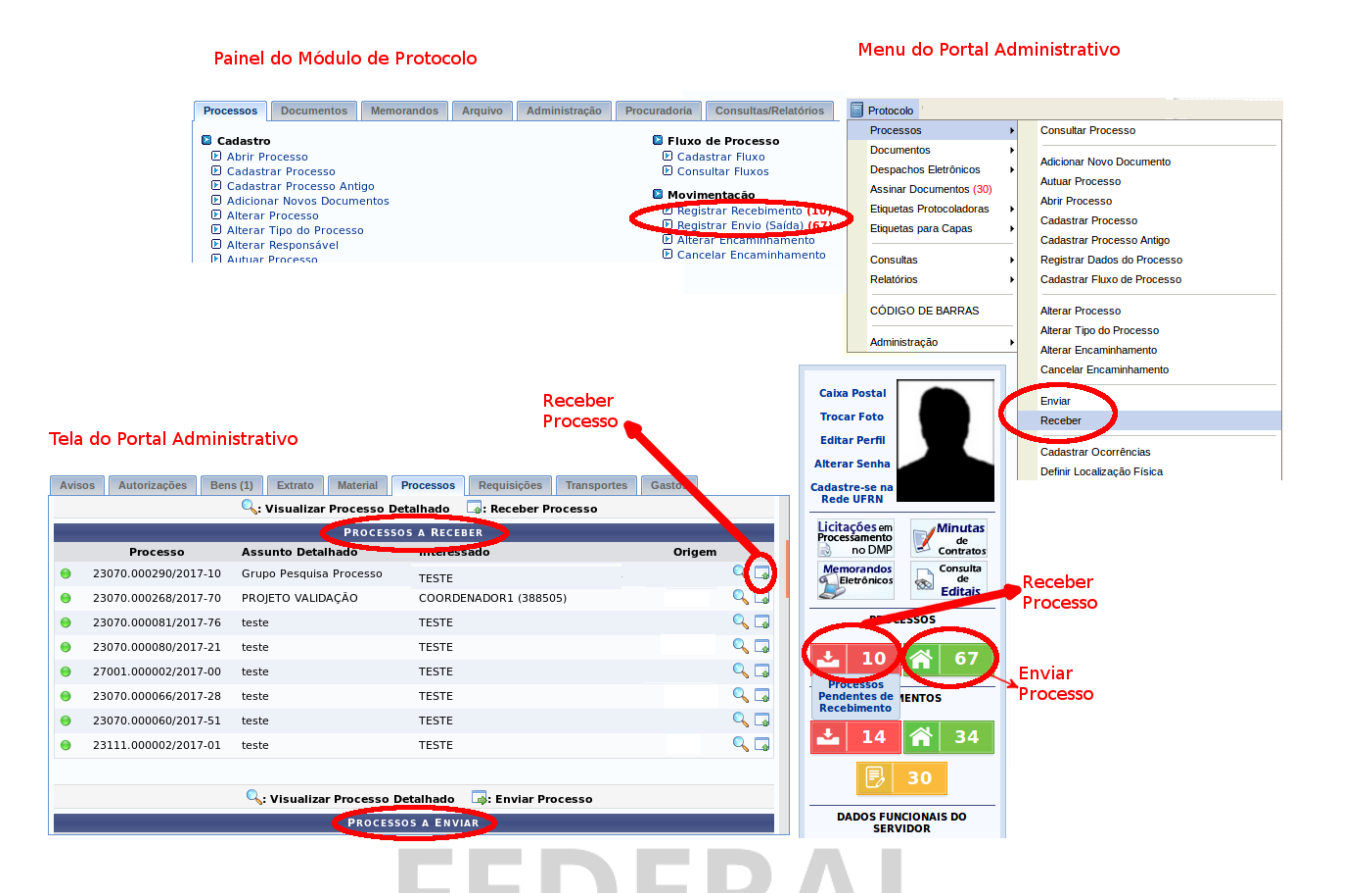

Ao entrar na tela de registro de recebimento de processos, são listados os últimos processos enviados para o setor, e há também um painel de busca de processos pendentes de recebimento.

Caso deseje buscar os processos pendentes de recebimento de unidades vinculadas a sua hierarquia, selecione-as através da opção Unidade.

Utilize os filtros abaixo para uma consulta específica. Pode-se buscar um processo pelos seguintes filtros:

- · Número do Processo (Formato: Radical.Número/Ano Dígitos)
- · Código de Barras do Processo
- · Codigo de Barras
- · Número Original do Processo · Assunto Detalhado do Processo
- · Interessado do Processo
- · Última Unidade de Tramitação do Processo
- · Urgência do Processo

Marque o checkbox ao lado esquerdo de cada filtro que for utilizado na busca. E então, use o botão "Consultar" para listar os processos relativos aos filtros preenchidos.

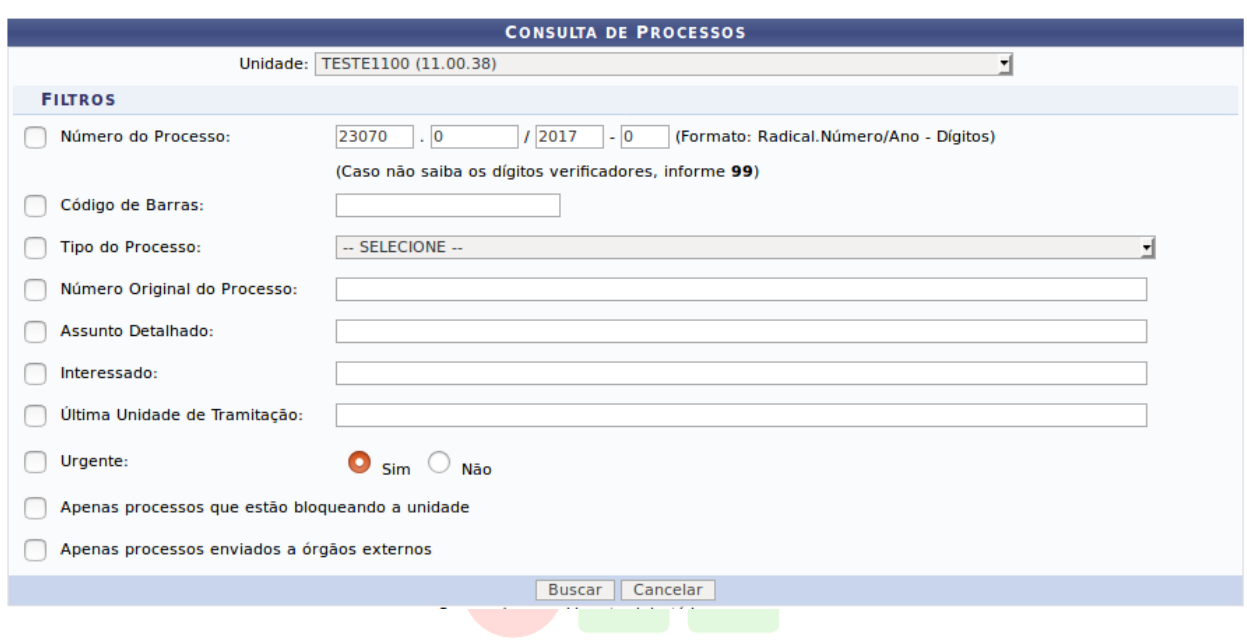

Na listagem, é possível visualizar detalhes dos processos clicando no ícone de lupa à direita de cada item. Caso deseje, você pode devolver o processo à unidade que enviou, usando a seta verde.

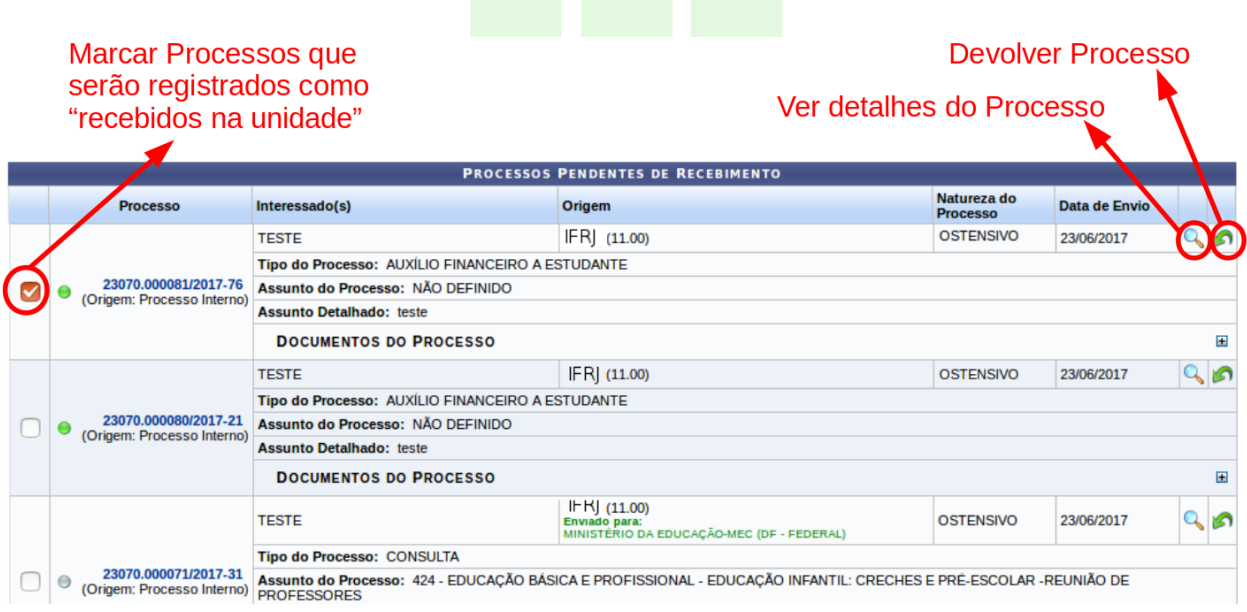

Para receber os processos, marque os checkbox de todos que deseja registrar como recebido. Em seguida, clique no botão "Continuar" no final da página.

Por fim, deve-se confirmar o recebimento dos processos listados. Nesta tela, é possível adicionar um responsável para cada processo, remover itens da listagem de registro de recebimento, ou visualizar os detalhes dos processos. Os ícones para estas funcionalidades são:

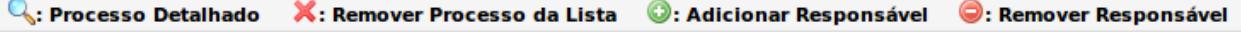

Para finalizar, aperte o botão "Confirmar Recebimento", destacado na imagem.

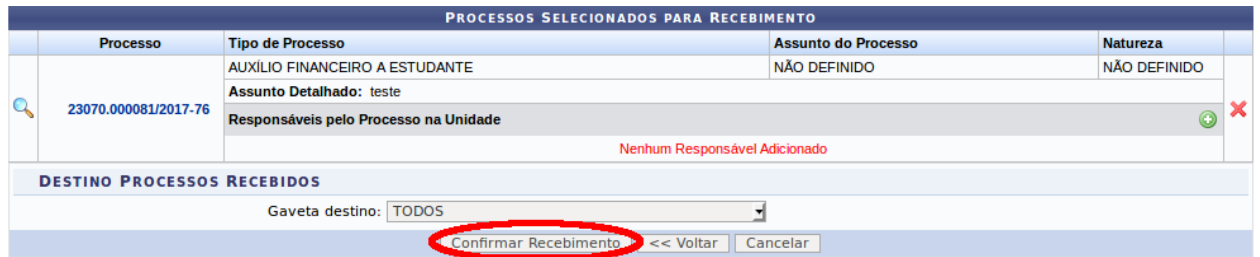

Então aparecerá a mensagem de sucesso de recebimento, mostrando detalhes dos processos que foram registrados como recebidos.

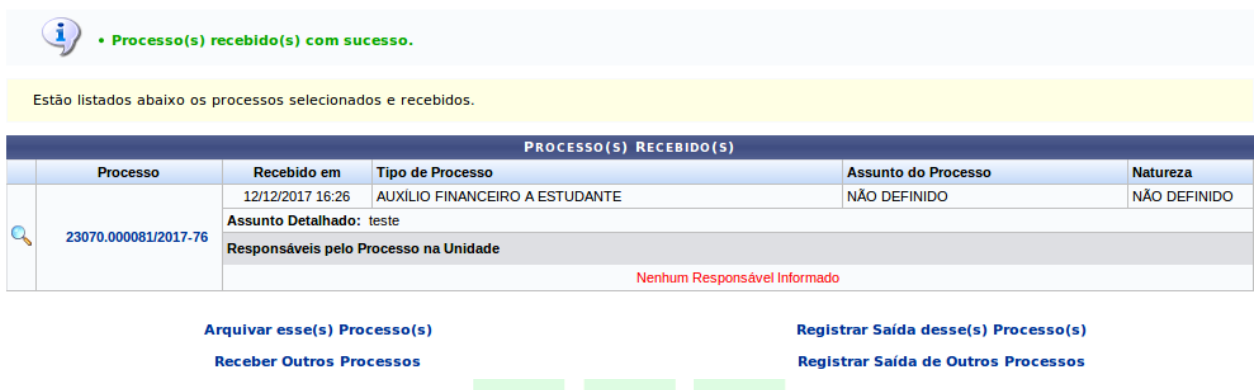

Repare que na parte inferior desta última tela, aparecem opções de próximas ações, para ir para novas telas como a de arquivar processos, receber outros processos, ou enviar / tramitar este processo (registrar saída).

# 3 ENVIO / TRAMITAÇÃO DE PROCESSOS

 $\mathbb{R}^n$ 

Depois de receber o processo no setor ou unidade, é possível inserir novos documentos, despachos, informar diligência, ocorrências, e, por fim, tramita-lo.

Para movimentar o processo (ou "Registrar Envio") para outro setor, deve-se acessar um dos caminhos indicados abaixo, pelo Portal Administrativo ou pelo Painel do Protocolo.ieli

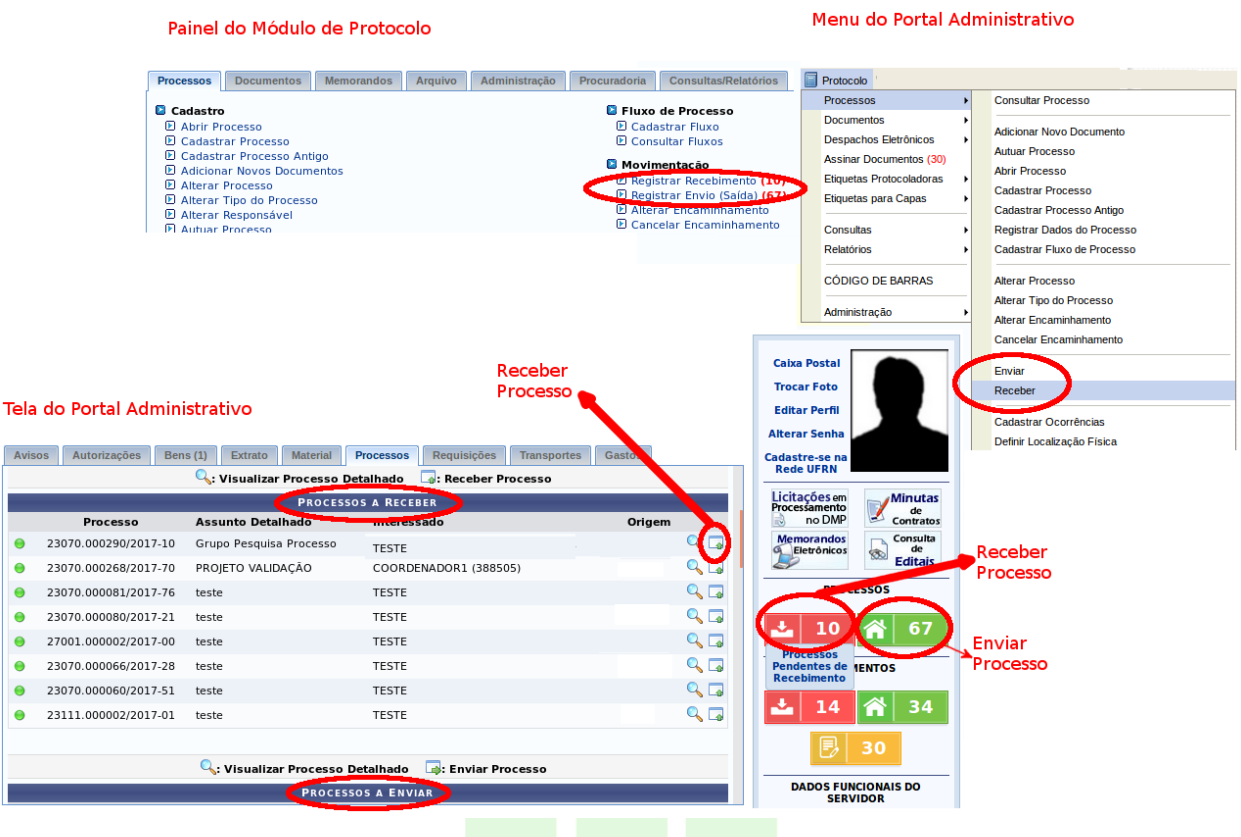

Ao entrar na tela de envio, deve-se escolher enviar o processo seguindo um fluxo de unidades pré-definidas ou não. Para processos que não possuem fluxo cadastrado, é usada a opção "Processo Fora de Fluxo".

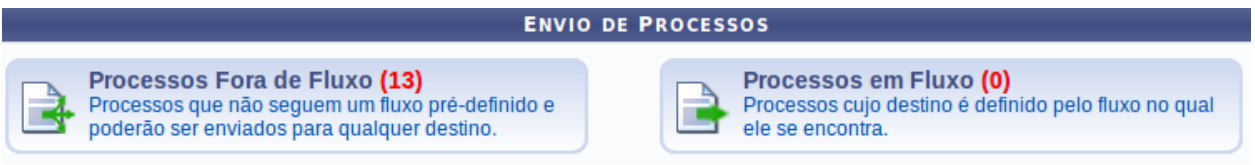

Em seguida, aparece a tela de escolha dos processos para envio. Na parte superior da tela, é mostrado um painel de busca de processos.

Utilize os filtros abaixo para uma consulta específica. Pode-se buscar um processo pelos seguintes filtros:

- · Número do Processo (Formato: Radical.Número/Ano Dígitos)
- · Número do Processo pelo Código de Barras
- · Assunto Detalhado do Processo
- · Interessado do Processo
- · Urgência do Processo

Marque o checkbox ao lado esquerdo de cada filtro que for utilizado na busca. E então, use o botão "Consultar" para listar os processos relativos aos filtros preenchidos.

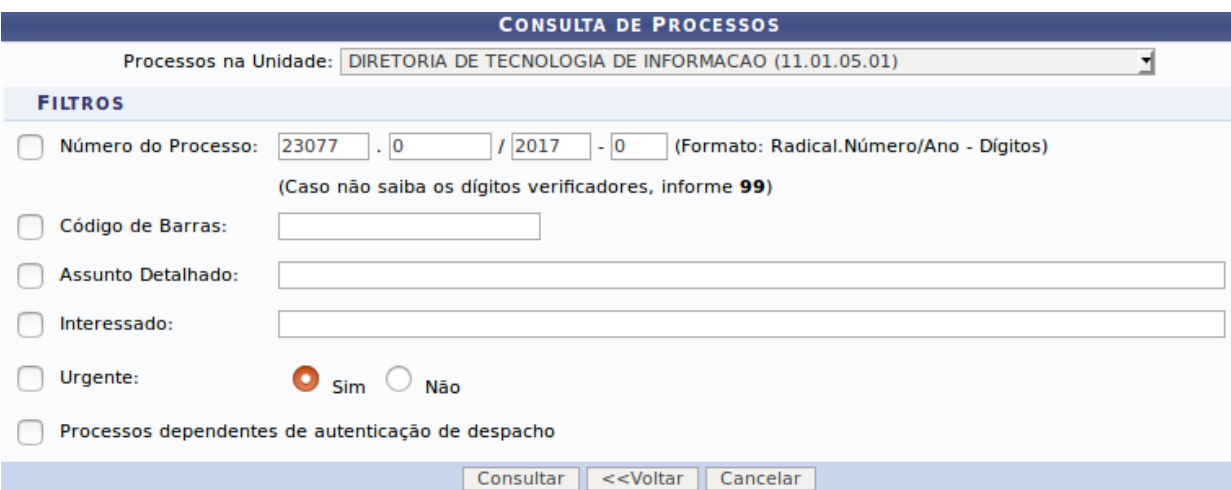

E na parte inferior, há a listagem de processos. Para cada processo, é possível visualizar detalhes, documentos, despachos, utilizando os ícones de ação ao lado direito dos itens da listagem, como descrito na imagem abaixo:

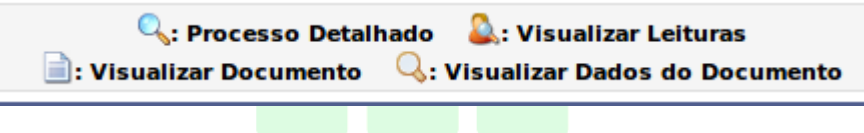

Selecione os processos que devem ser enviados usando o checkbox ao lado de cada item, e em seguida clique no botão de "Registrar Envio".

Essa operação permite o registro de envio de processos na sua unidade para outra unidade. Abaixo, selecione os processos, os quais deseja registrar envio,<br>clicando na caixa de seleção a esquerda destes. Em seguida, selecio

Abaixo, encontram-se listados os processos que estão em sua unidade. Caso deseje buscar os processos que estão em unidades da sua hierarquia, selecione-as<br>através da opção **Processo na Unidade**.  $\sim$ 

Observação: Não é posível selecionar e enviar processos pendentes de autenticação de despacho.

**GAT** 

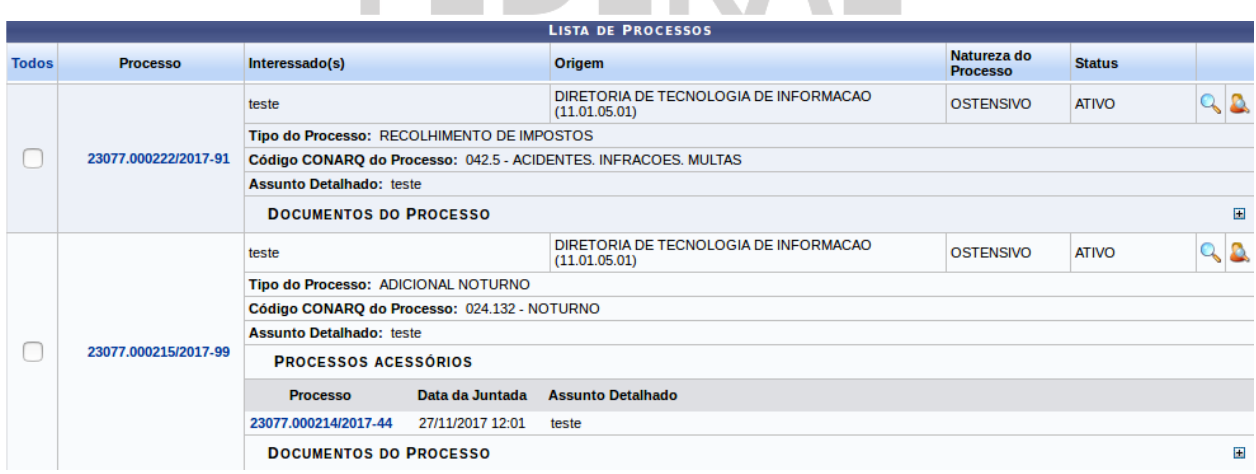

A próxima tela refere-se a escolha da próxima unidade destino do processo.

O primeiro painel mostra os processos selecionados para envio.

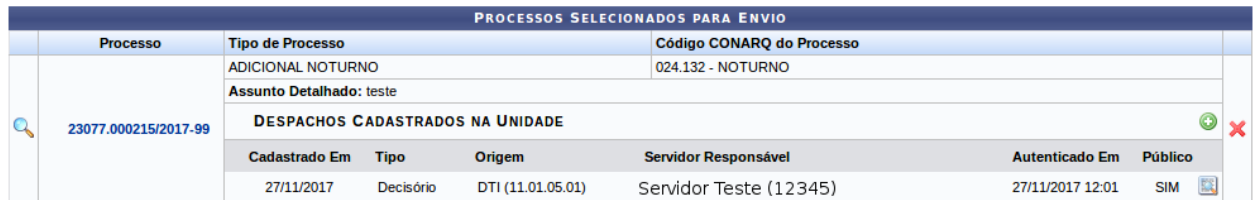

Cada item possui ícones de ações, com os quais é possível visualizar detalhes dos processos, detalhes dos despachos, retirar itens da listagem de envio, ou cadastrar um novo despacho no processo, como descrito na imagem abaixo.

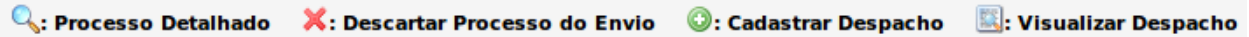

O procedimento para cadastro de despachos está mais detalhado no item 6 deste documento.

No segundo painel, é feita a escolha da unidade. Ao digitar três dígitos, o sistema completa com as possibilidades de unidades, ou então também é possível usar o gráfico de hierarquia de unidades.

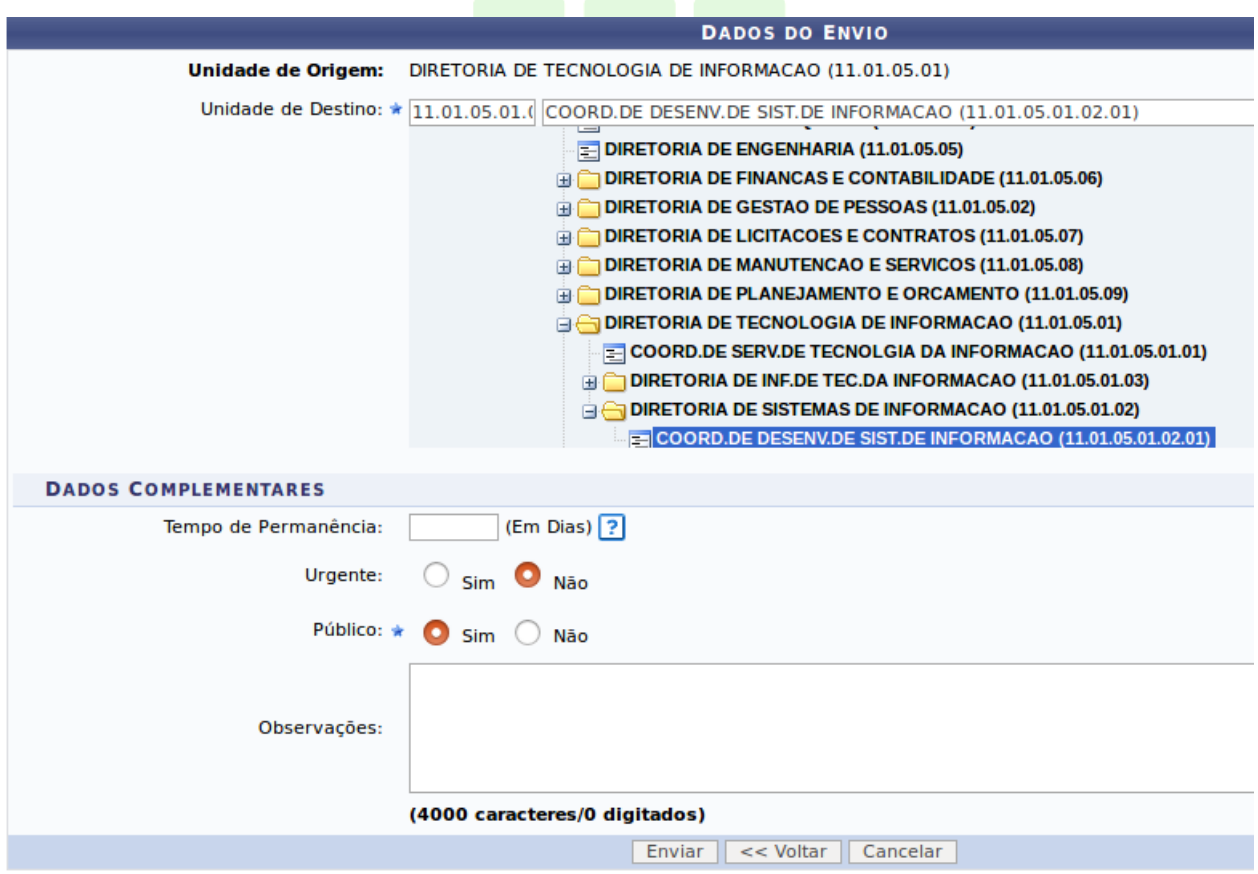

Além da unidade, há campos opcionais para dizer o tempo de permanência na unidade de destino, a urgência e observações.

Clique no botão de "Enviar" na parte inferior da página para enviar o processo, o que levará à tela de sucesso.

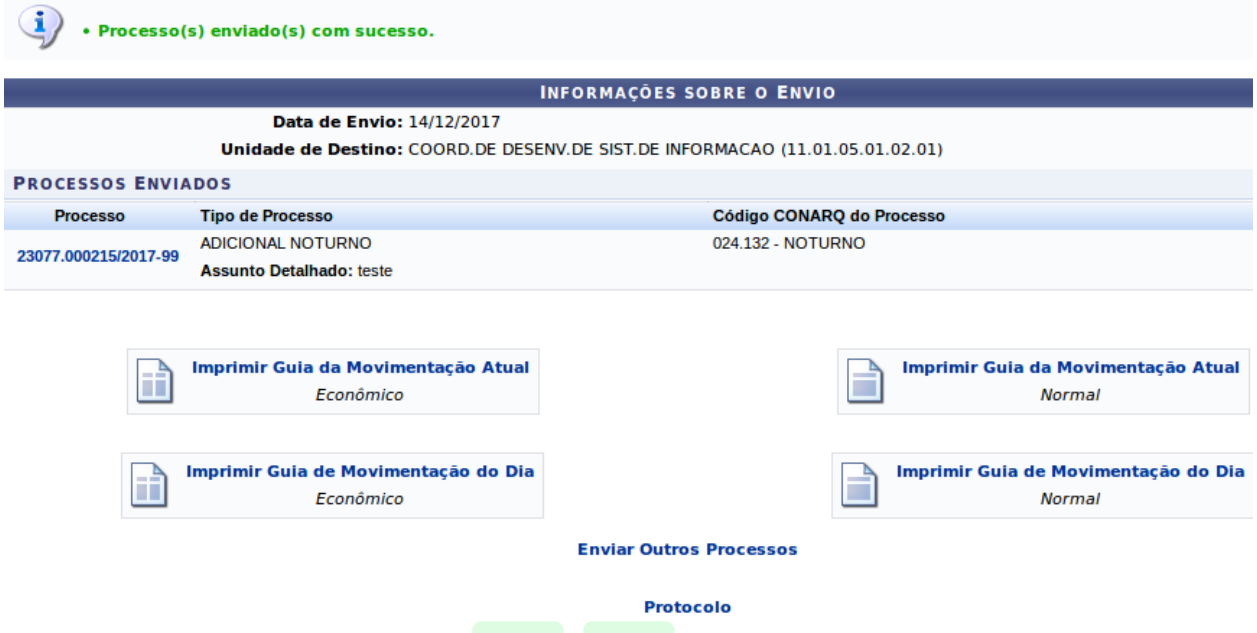

Na parte inferior da tela há as opções de próximas atividades no sistema, como imprimir guia de movimentação, enviar outros processos, ou retornar ao painel do protocolo.

## 4 ADICIONAR DOCUMENTO AO PROCESSO

Após registrar o recebimento de um processo, é possível realizar algumas atividades na unidade, como adicionar novos documentos e despachos. A funcionalidade de adicionar documentos pode ser acessada nos links indicados na figura abaixo:

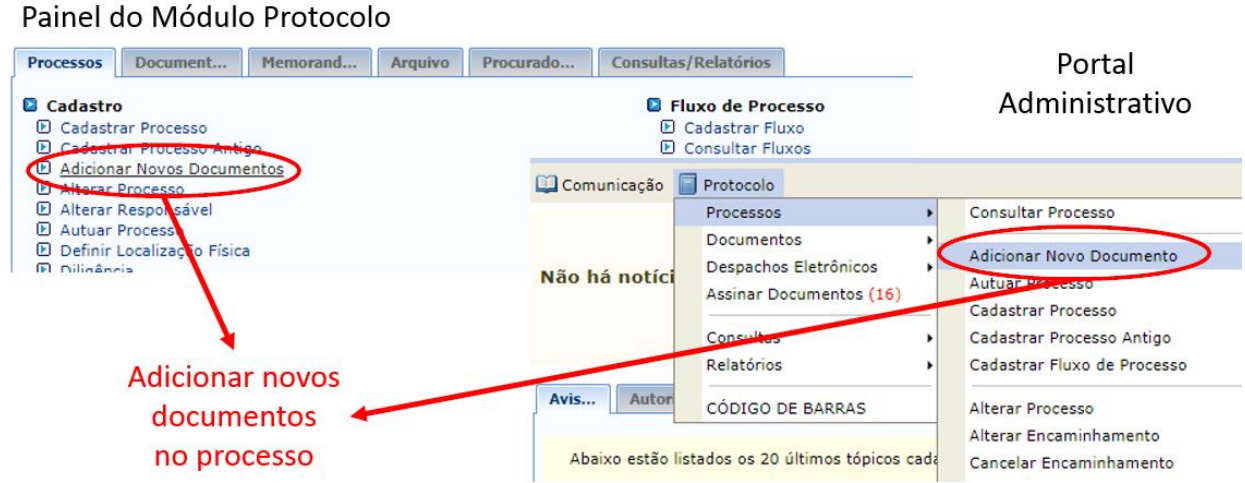

Nesta tela é escolhido o processo no qual será inserido o novo documento. Há

um painel com filtros para busca de processos cadastrados no sistema. Como padrão são listados processos cadastrados no setor do usuário. Mas também é possível buscar processos que estejam em setores abaixo na hierarquia.

Utilize os filtros abaixo para uma consulta específica. Pode-se buscar um processo pelos seguintes filtros:

- · Número do Processo (Formato: Radical.Número/Ano Dígitos)
- · Número do Processo pelo Código de Barras
- · Assunto Detalhado do Processo
- Interessado do Processo
- · Urgência do Processo

Marque o checkbox ao lado esquerdo de cada filtro que for utilizado na busca. E então, use o botão "Consultar" para listar os processos relativos aos filtros preenchidos.

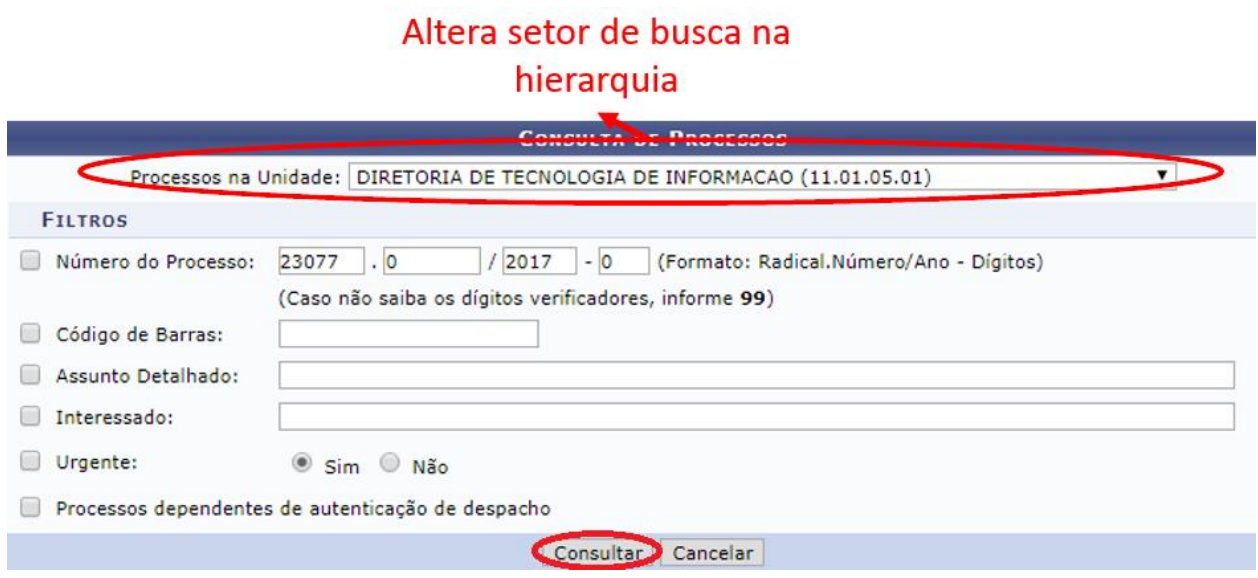

Abaixo do painel de buscas, há a listagem dos processos filtrados. Para cada processo, é possível visualizar detalhes, documentos ou selecionar usando os ícones de ações ao lado direito do item na listagem.

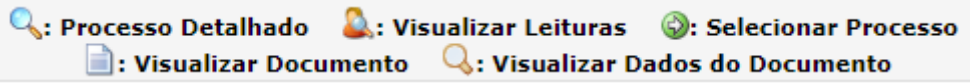

O ícone "+" mostra os documentos dentro do processo.

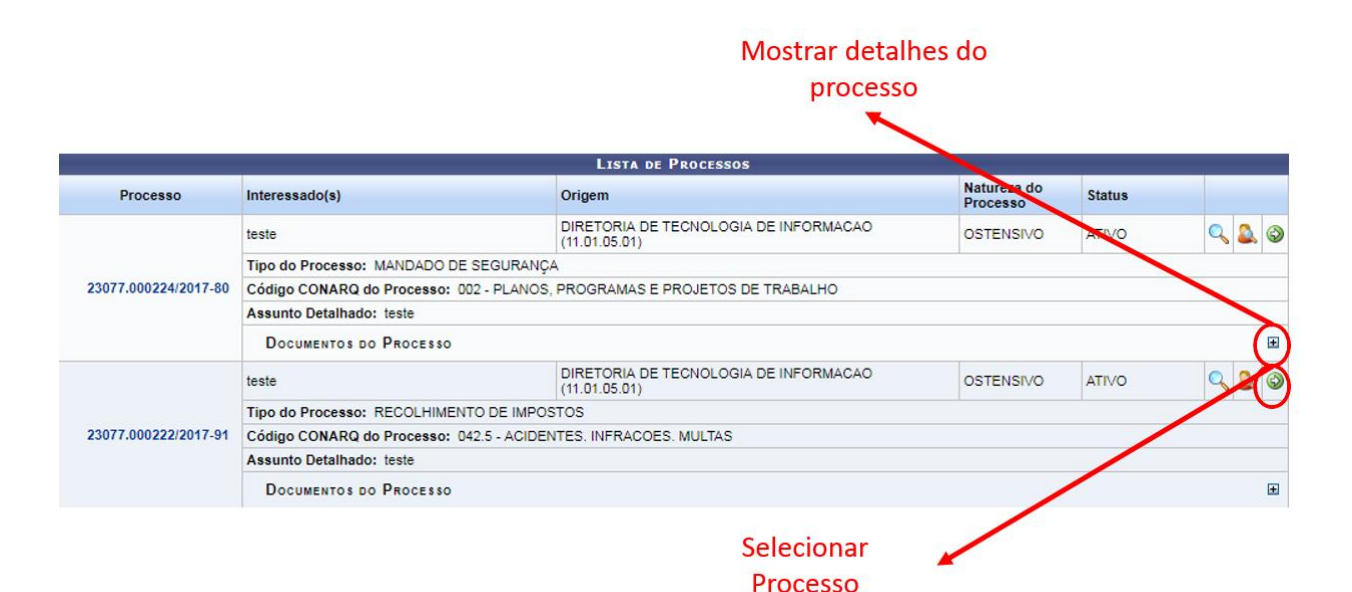

#### Abaixo imagem mostrando detalhes do processo expandido:

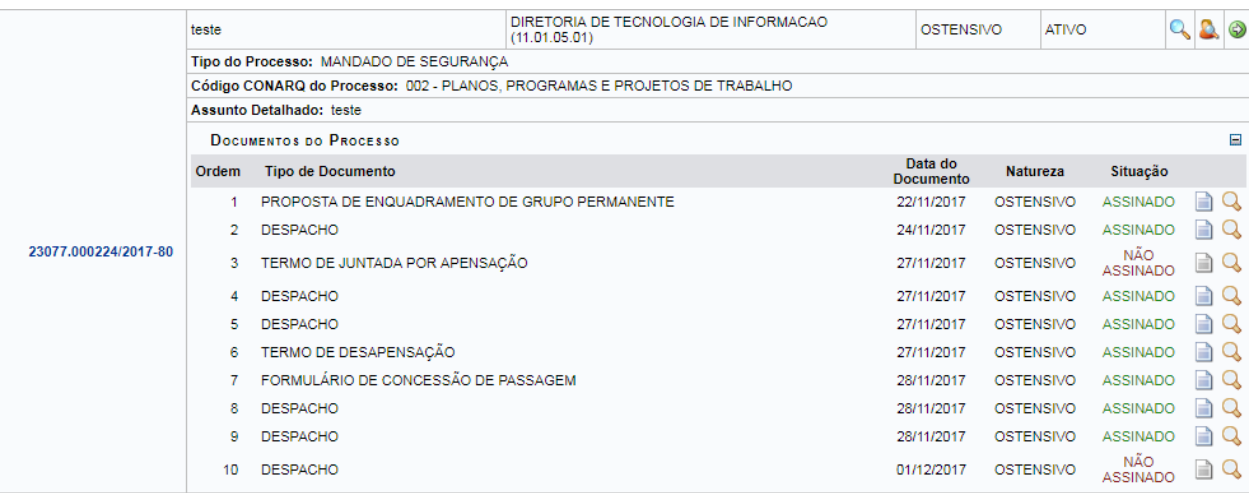

Use o ícone verde de seleção para escolher o processo no qual deseja inserir um documento. Ao selecionar o processo, o sistema passa para a tela de inserção de documentos.

#### Observação: Não é posível selecionar e enviar processos pendentes de autenticação de despacho.

A próxima tela contém um painel com detalhes do processo, um para adição de novos documentos, e uma listagem no final com todos os documentos do processo.

Abaixo, é possível visualizar os dados do processo selecionado para a adição de novos documentos. Informe todos os documentos que deseja incluir no processo e, em seguida, selecione a opção Finalizar.

**DADOS GERAIS DO PROCESSO** Número do Processo: 23077.000222/2017-91 Tipo do Processo: RECOLHIMENTO DE IMPOSTOS Código CONARQ do Processo: 042.5 - ACIDENTES. INFRACOES. MULTAS **Assunto Detalhado: teste** Natureza do processo: OSTENSIVO Observação: teste

O painel "Documentos do Processo" é o que permite adicionar novos documentos.

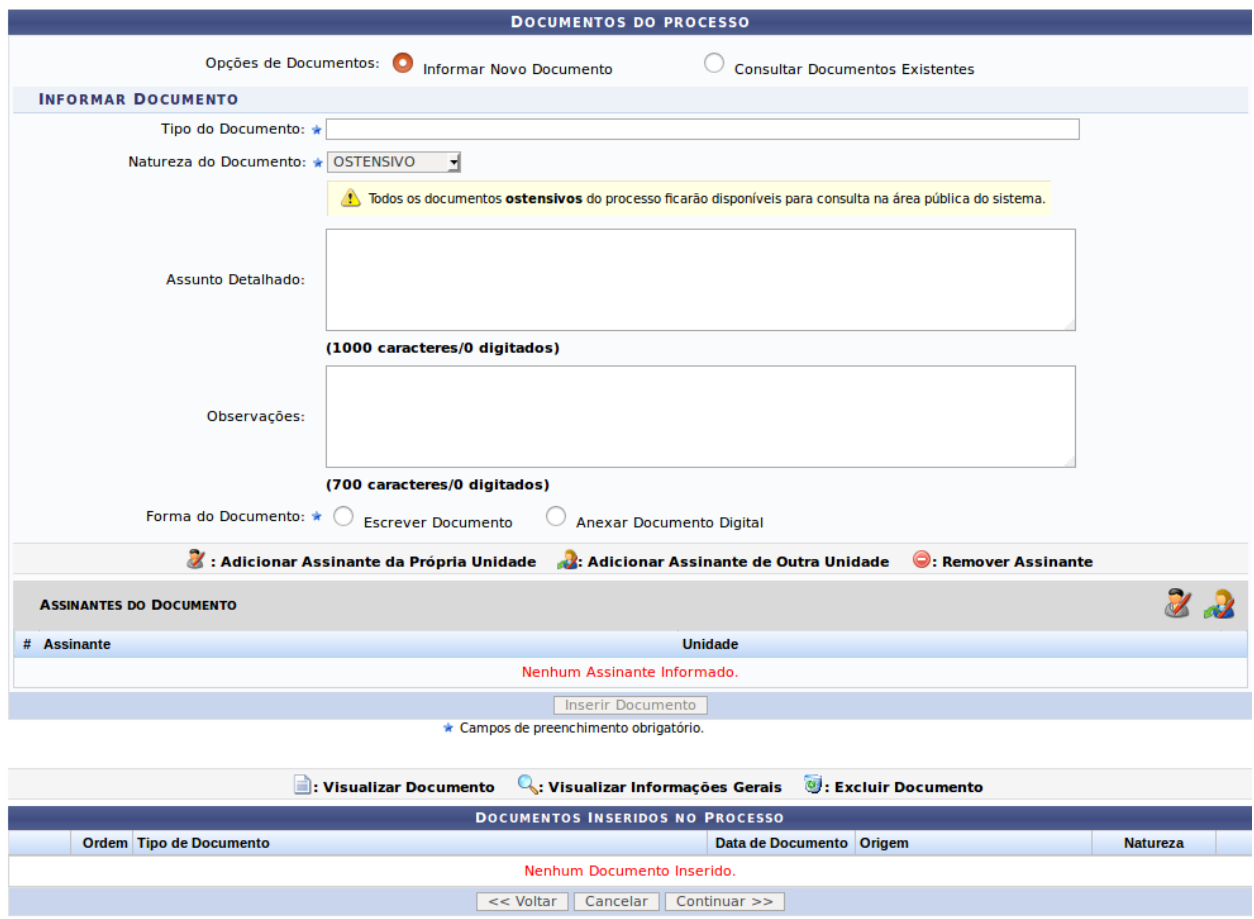

Ao preencher os dados de um documento, é obrigatório fornecer o Tipo do Documento. Digite os três primeiros caracteres para que o sistema complete com as opções.

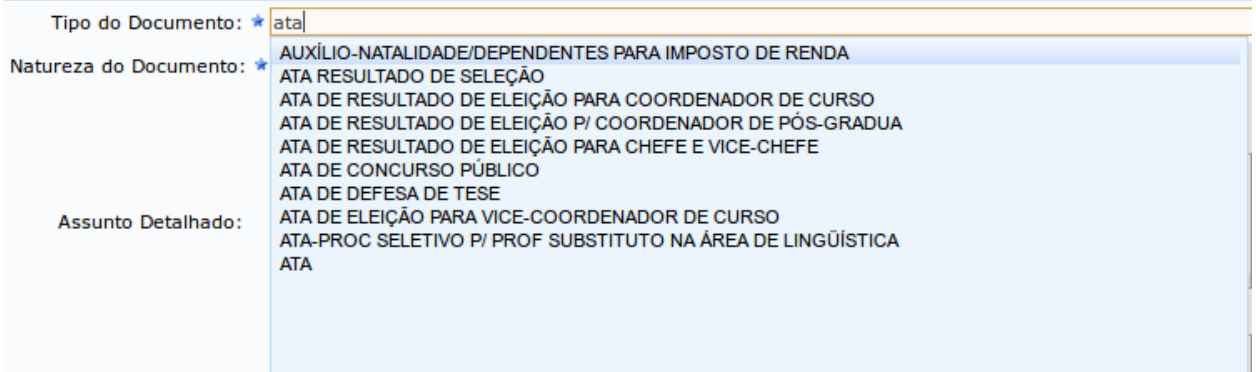

Para anexar um documento, escolha a opção Anexar Documento Digital, então serão mostrados os dados de preenchimento do documento. Clique em *"Browse."* para fazer upload do documento.

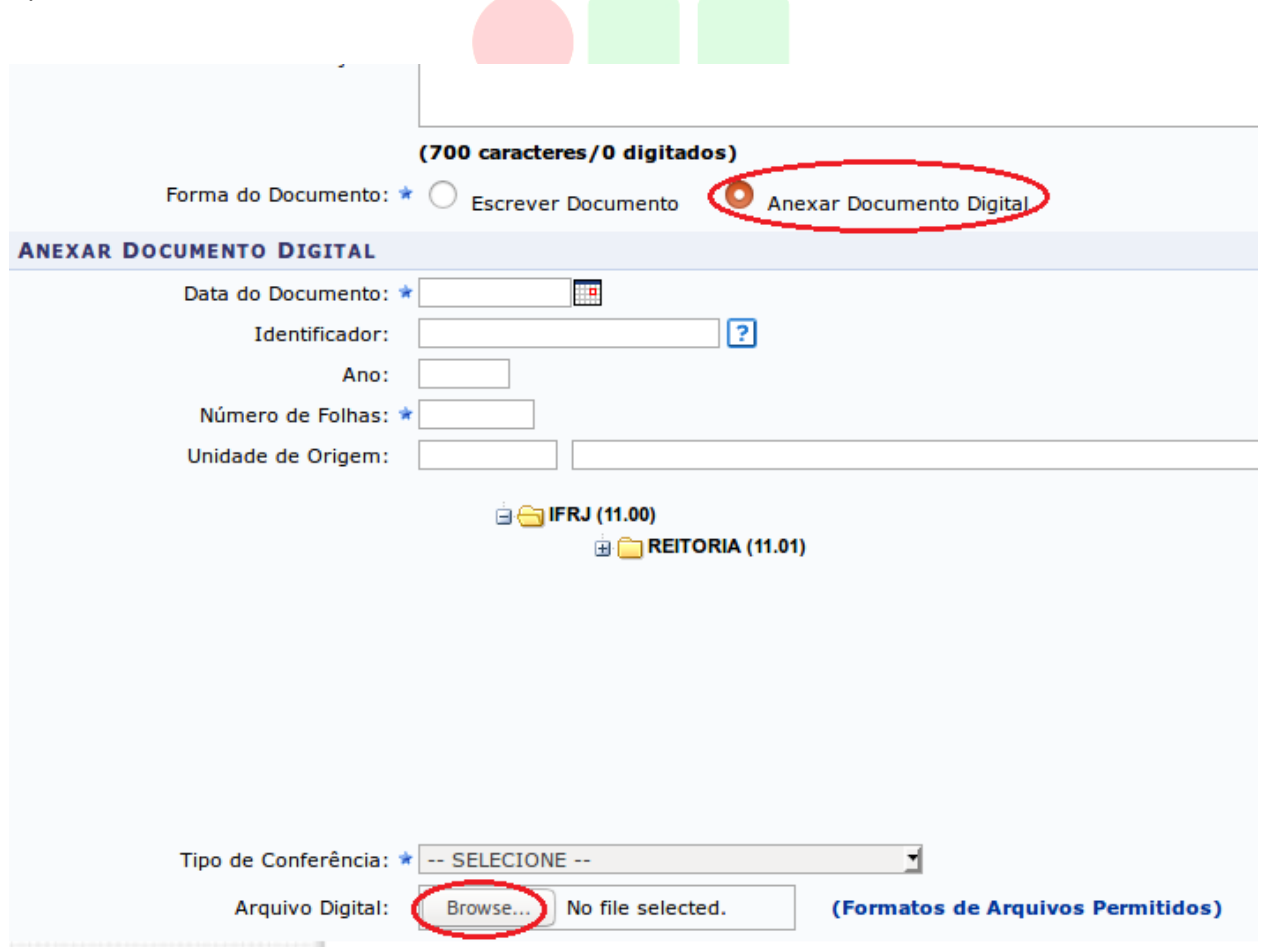

É obrigatório fornecer a data original do documento, a quantidade de folhas do documento (campo *Número de Folhas*) e o tipo de conferência.

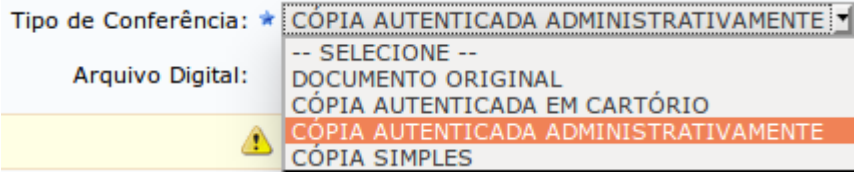

Caso deseje, forneça mais alguma identificação (campo Identificador), o ano do documento e a unidade de origem.

Adicione um usuário da sua unidade para assinar o documento. Para isso, clique no boneco localizado a direita, no setor de Assinantes do Documento.

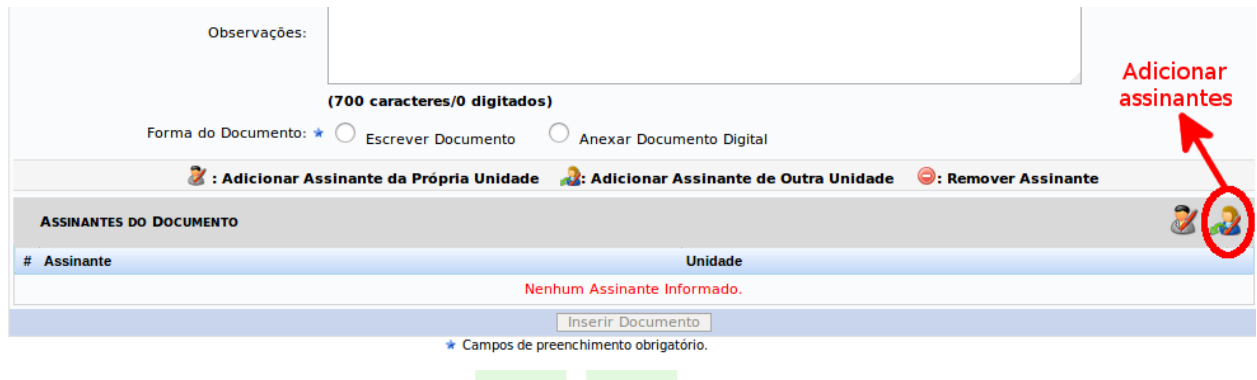

Será mostrado o painel abaixo, no qual você deve digitar o nome do servidor assinante. Ao digitar 3 caracteres, o sistema completa com as possibilidades. Em seguida, clique em "Adicionar Assinante".

Nesta tela, é possível marcar mais de um servidor para a assinatura do documento. Entretanto, o processo só será tramitado depois que todos assinarem o documento.

Ao terminar de adicionar, feche a tela de diálogo.

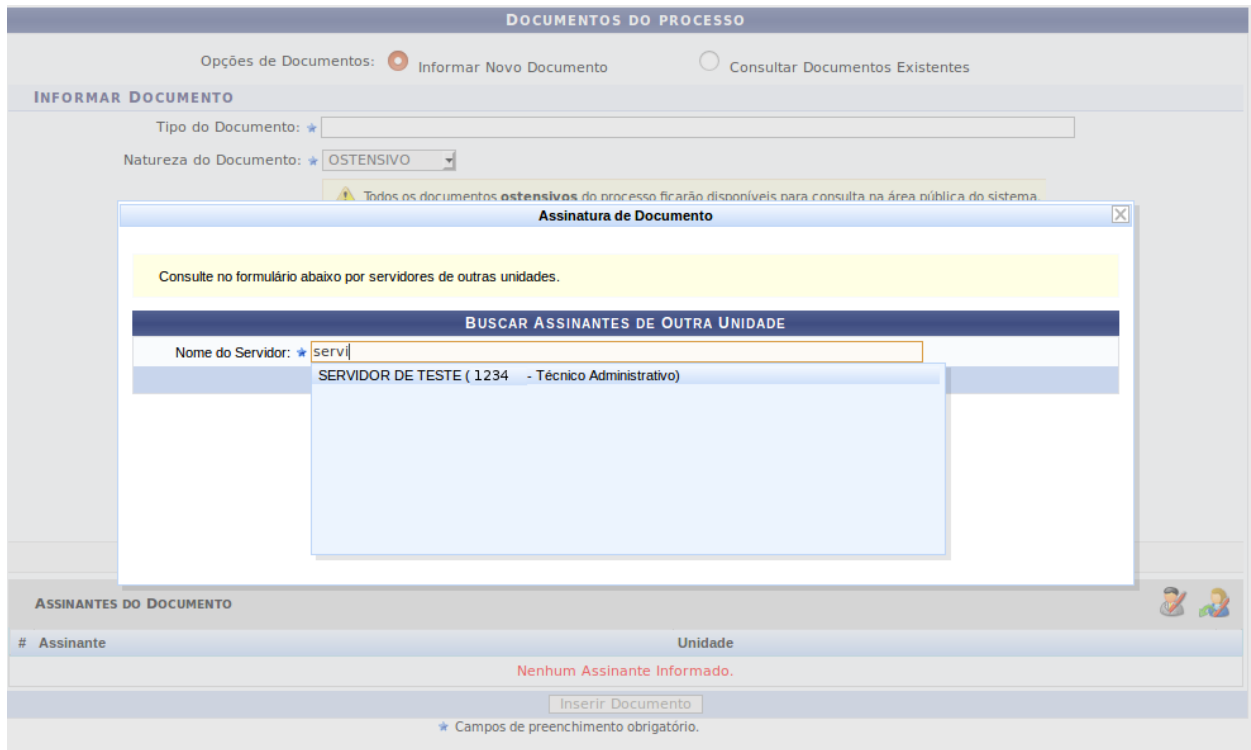

É possível também remover os assinantes adicionados nesta tela.

Caso seja você mesmo o assinante, clique no botão Assinar para assinar o documento.

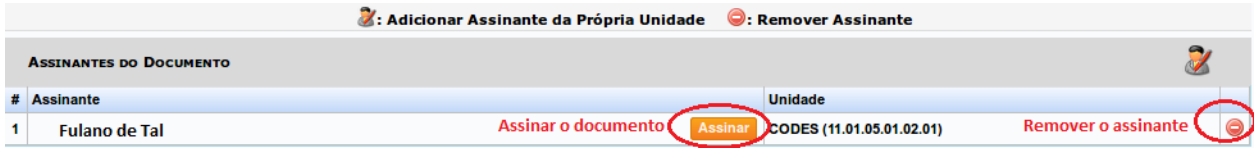

Para assinar, preencha corretamente sua função e senha, e clique em confirmar.

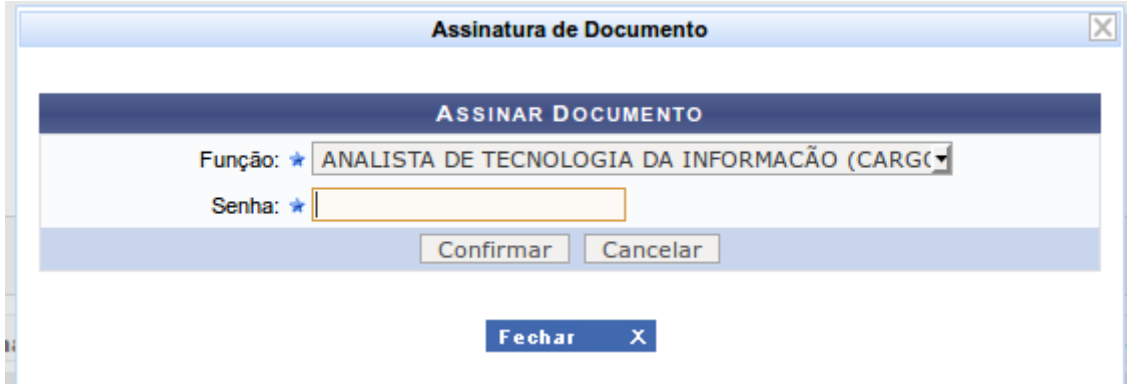

ATENÇÃO: para prosseguir, é necessário clicar no botão Inserir Documento mostrado abaixo.

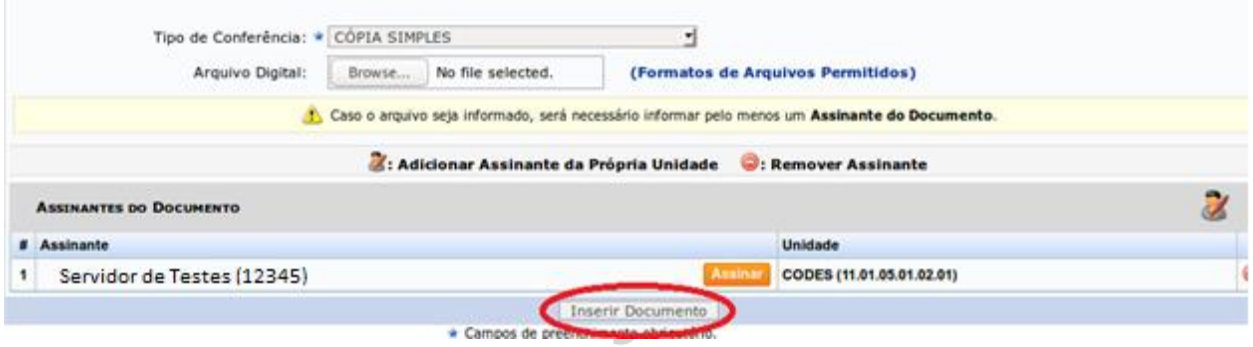

Após inserir, o documento é mostrado na parte inferior da tela. Esse painel lista os documentos do processo dividindo em duas listagens: a de cima com os novos documentos inseridos no processo, e embaixo a listagem dos documentos que vieram com o processo para o setor.

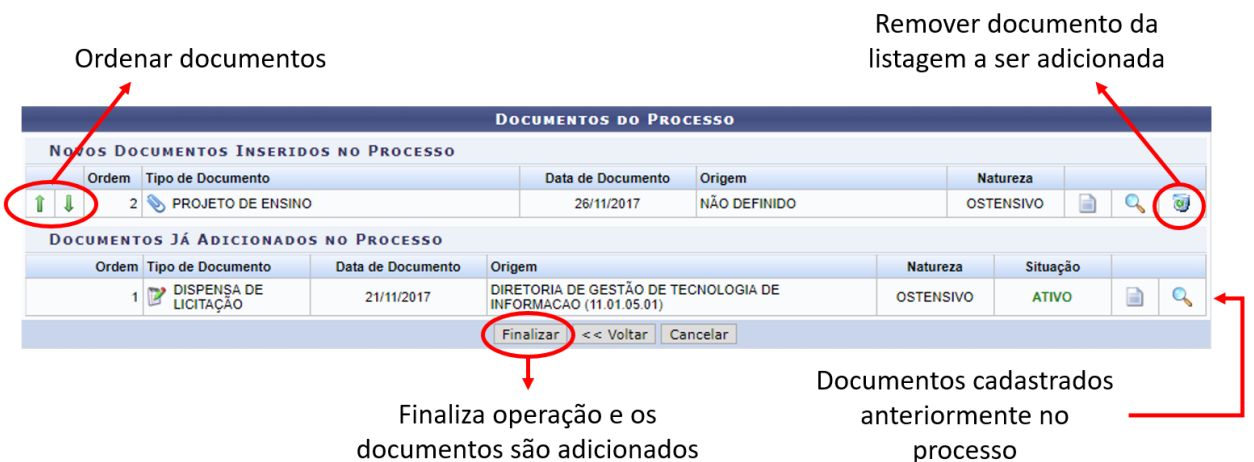

É possível excluir e ordenar apenas os novos documentos inseridos, os anteriores não podem ser alterados.

Após terminar, selecione o botão "Finalizar", para concretizar a operação e passar para a tela de sucesso

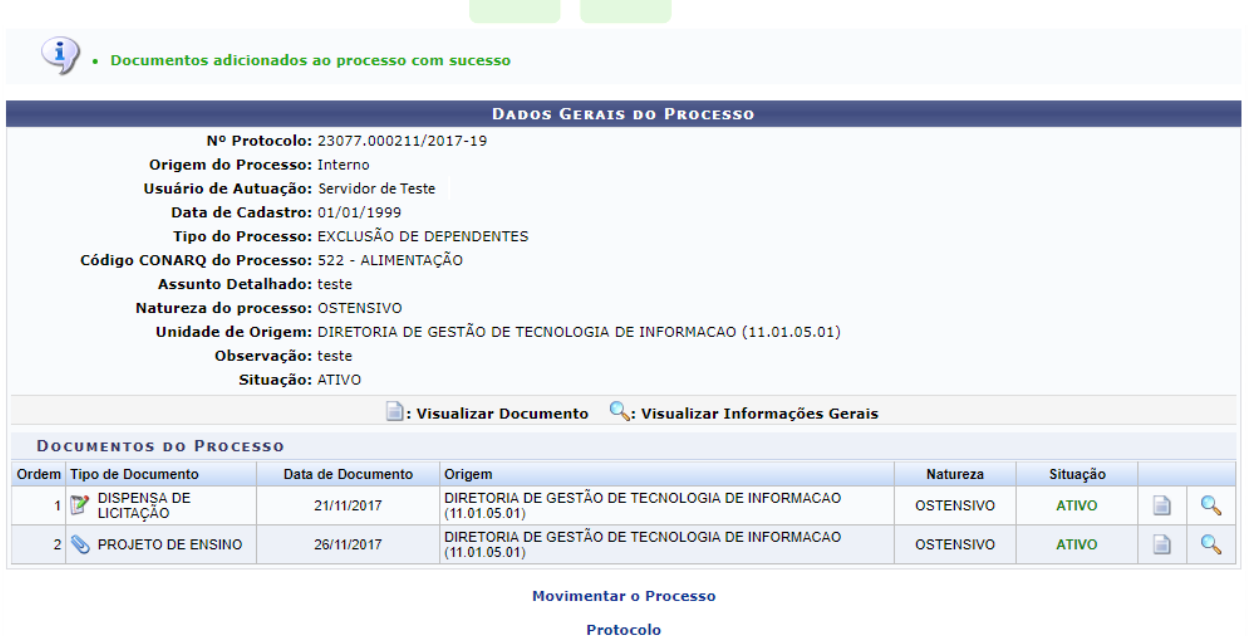

Nesta tela é mostrado um resumo do processo, e os documentos adicionados. Também há atalhos para movimentar o processo, ou voltar para a tela de menus do protocolo.

## 5 ARQUIVAR PROCESSO

Para arquivar processos, use um dos links indicados na figura abaixo:

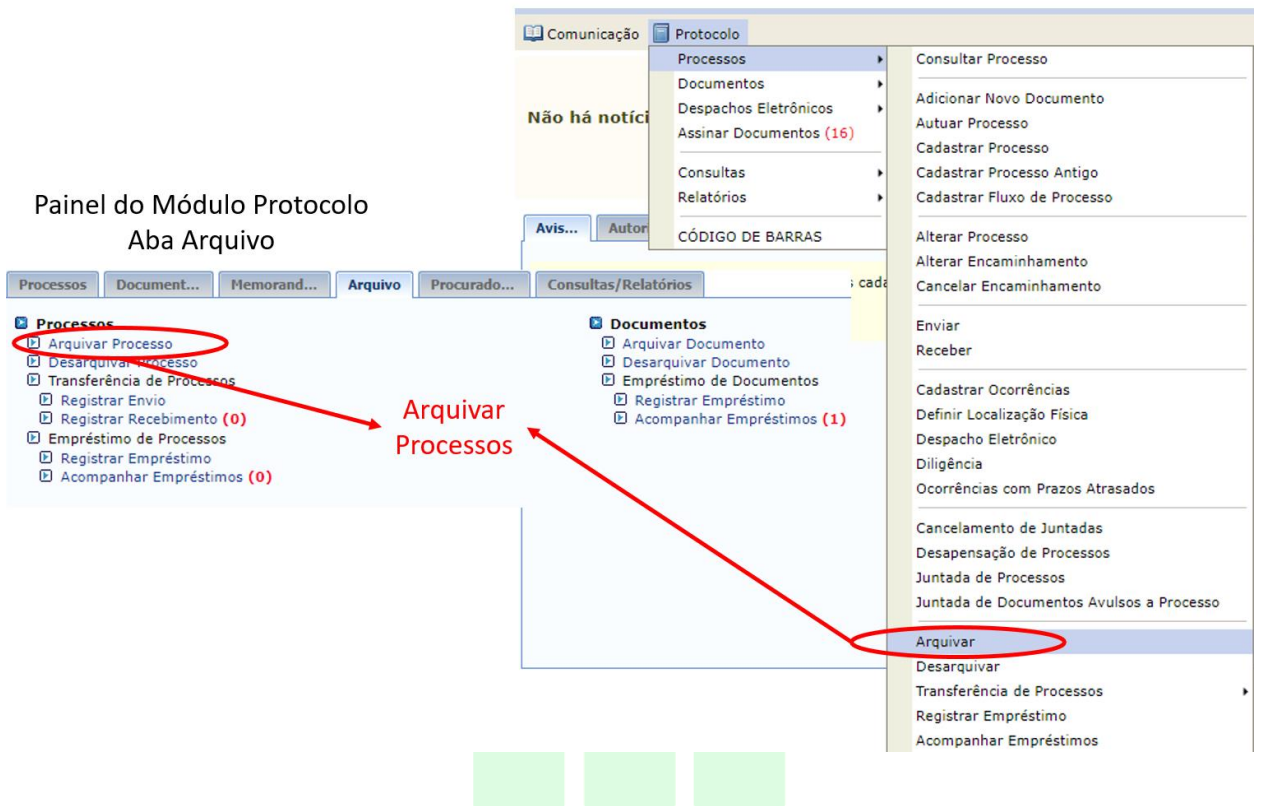

Estes links encaminham para a tela de arquivamentos de processos. Nesta tela, há três painéis: o primeiro é um painel de consulta de processos no seu setor; o segundo mostra a listagem de processos filtrados; e o terceiro é a listagem de processos que se deseja arquivar.

Essa operação permite arquivar processos já cadastrados no sistema. O arquivamento do processo é uma ação no sistema para informar que o processo foi arquivado e não terá mais movimentação.

Utilize os filtros de consulta do primeiro painel caso deseje buscar um processo específico de sua unidade ou de setores abaixo dela.

Utilize os filtros abaixo para uma consulta específica. Pode-se buscar um processo pelos seguintes filtros:

- · Número do Processo (Formato: Radical.Número/Ano Dígitos)
- · Número do Processo pelo Código de Barras
- Assunto Detalhado do Processo
- · Interessado do Processo
- · Urgência do Processo

Use o botão "Consultar" para que sejam aplicados os filtros na listagem do segundo painel.

Portal Administrativo

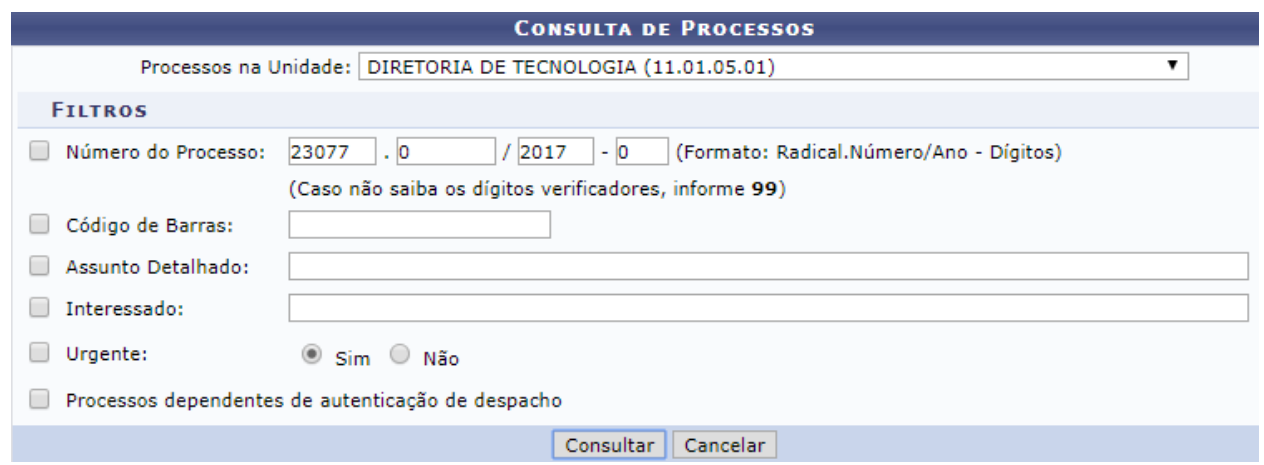

Abaixo, encontram-se listados os processos que estão em sua unidade. Caso deseje buscar os processos que estão em unidades da sua hierarquia, selecione-as através da opção Processo na Unidade.

Para selecionar os processos a serem arquivados, use o checkbox ao lado esquerdo de cada item da lista de processos filtrada.

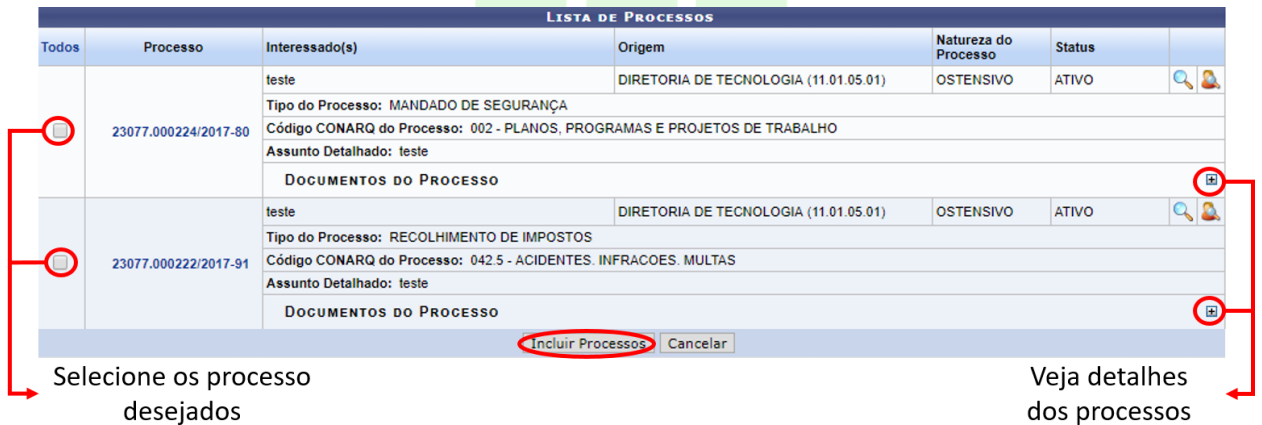

Após selecionar, use o botão "Incluir Processo", para que os processos escolhidos sejam adicionados no painel inferior.

Este terceiro painel lista todos os processos que serão arquivados com esta operação. Caso precise, é possível remover os itens incluídos.

Em seguida, use o botão "Confirmar Arquivamento" seguir para a tela de confirmação.

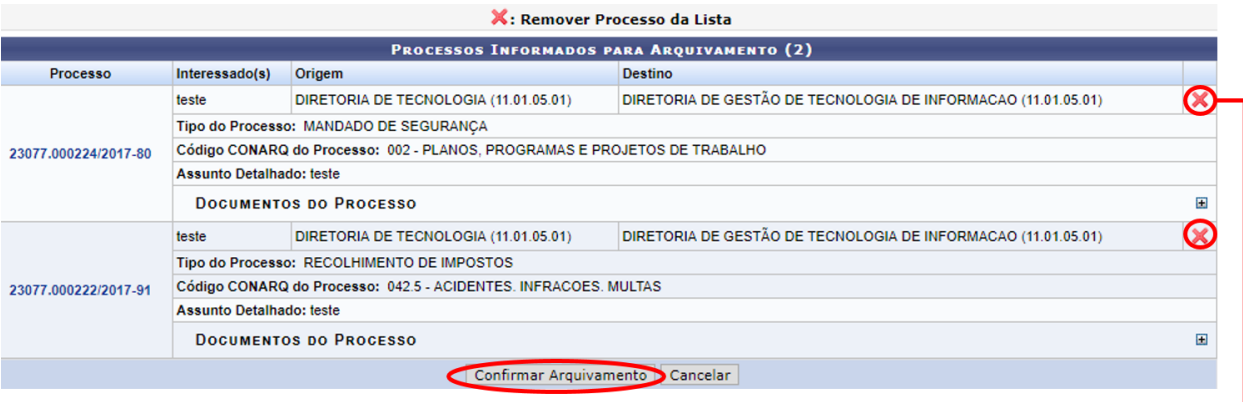

Remover ·

Por último, são listados os processos escolhidos para que se confirme o arquivamento. A opção de remoção de itens também é oferecida nesta tela.

Forneça detalhes sobre o arquivamento no campo "Observação".

Abaixo estão listados os processos selecionados para arquivamento. Neste passo também pode-se inserir a localização física destes processos.

Um exemplo de sugestão para o endereçamento do processo: Prédio | Andar | Sala | Corredor | Estante | Prateleira | Caixa

Um exemplo de um local preenchido seguindo o modelo/padrão proposto: SINFO | 01 | 103 | 05 | 01 | 02 | 07 e 08

Significando que o processo está no prédio da SINFO, no primeiro andar, sala de número 103, no quinto corredor dentro da sala (normalmente as estantes são organizadas formando um corredor entre elas), na primeira estante daquele corredor, em sua segunda prateleira e ocupa as caixas 07 e 08.

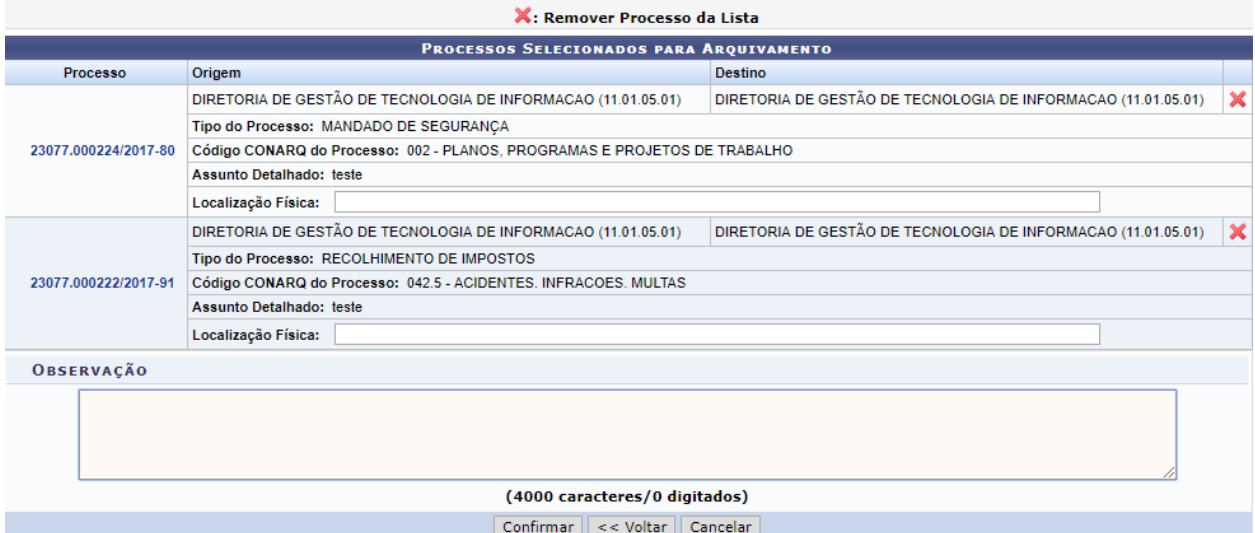

Use o botão "Confirmar" na parte inferior da tela para realizar a operação no sistema, o qual encaminhará para a tela de sucesso.

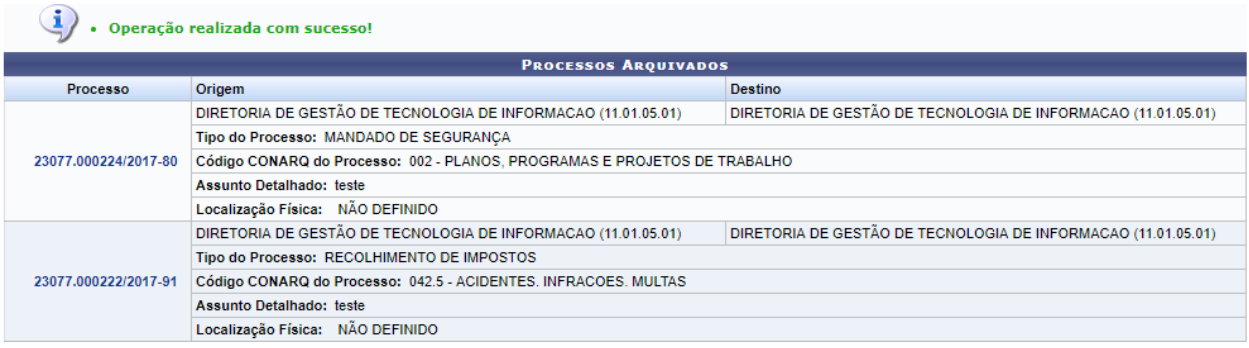

## 6 ANEXAR DESPACHO

Os despachos devem ser anexados no momento de tramitação (envio), como comentado no item 2 sobre envio de processos.

Na tela de processos selecionados para envio, use o ícone verde disponível ao lado direito de cada processo para adicionar despachos, como ilustrado abaixo.

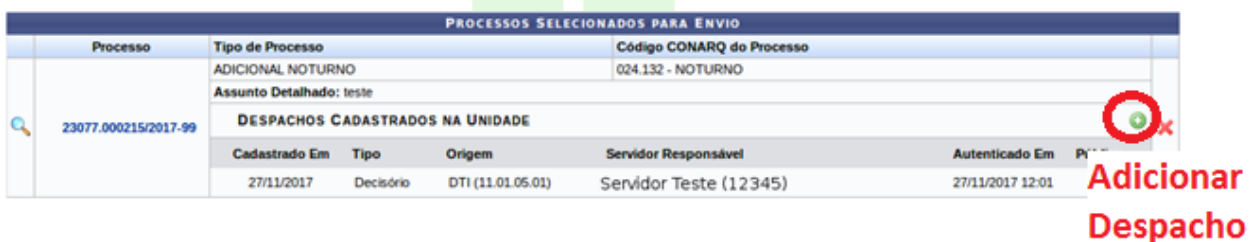

Na tela de cadastro, não esqueça de alterar o tipo de despacho, se decisório ou informativo. E escolha a opção "Informar Despacho" para abrir a caixa de texto de escrita do conteúdo.

Essa operação permite cadastrar um despacho eletrônico para o processo selecionado. Para a realização desse cadastro devem ser informados os seguintes dados:

- . Tipo do Despacho: indica o teor do despacho, podendo ser:
	- · Decisório: É aquele que dá solução ao que foi submetido à autoridade e põe termo à questão;
	- · Informativo: É aquele que possui caráter informativo;
- · Público: indica se o despacho será visível por todas unidades onde tramita o processo ou, caso contrário, apenas na sua unidade;

. Forma do Despacho: indica se o despacho será informado manualmente ou por via de um arquivo anexado referente a ele.

Lembrando que não é necessário acrescentar cabeçalho ou assinatura, pois o próprio sistema preenche no documento. É possível ver o documento por completo antes de cadastrar, usando o botão "Pré-Visualizar".

Ao terminar de preencher o conteúdo use o botão cadastrar para voltar ao procedimento de tramitação.

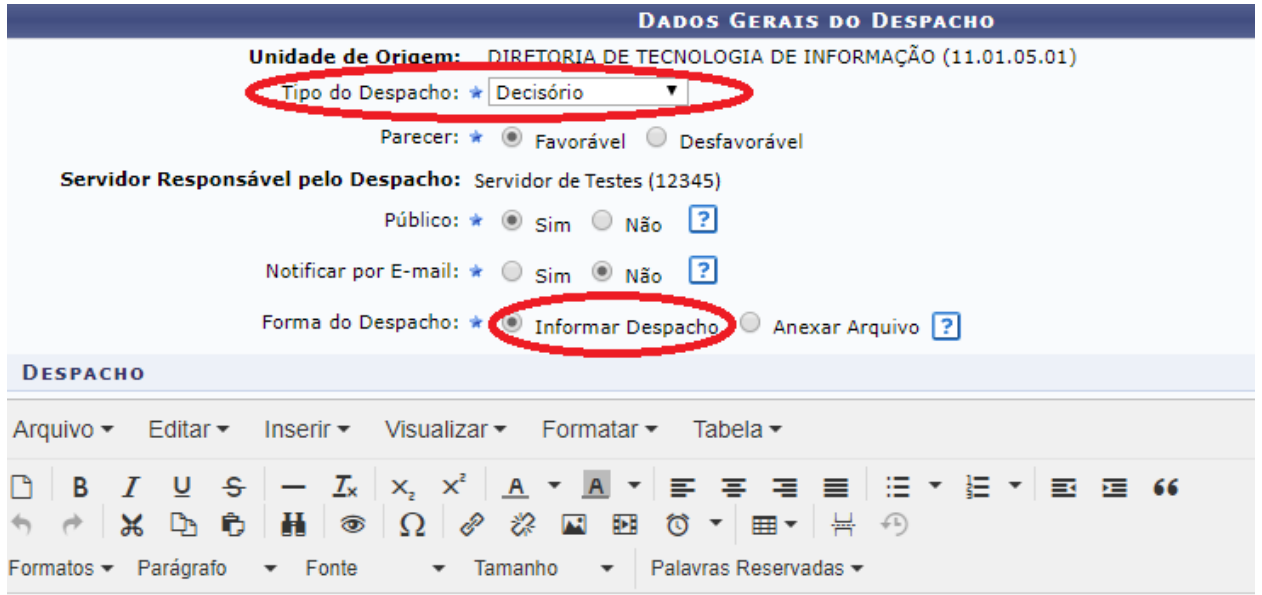

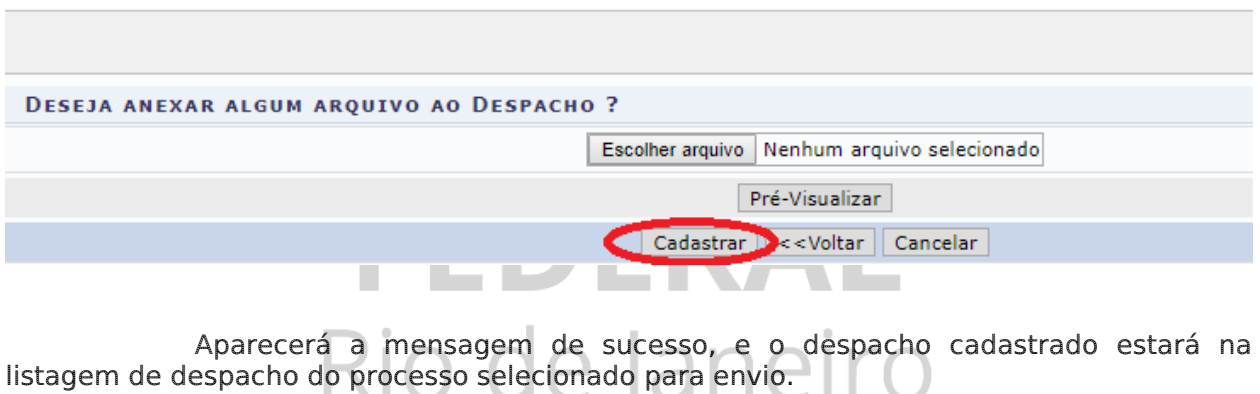

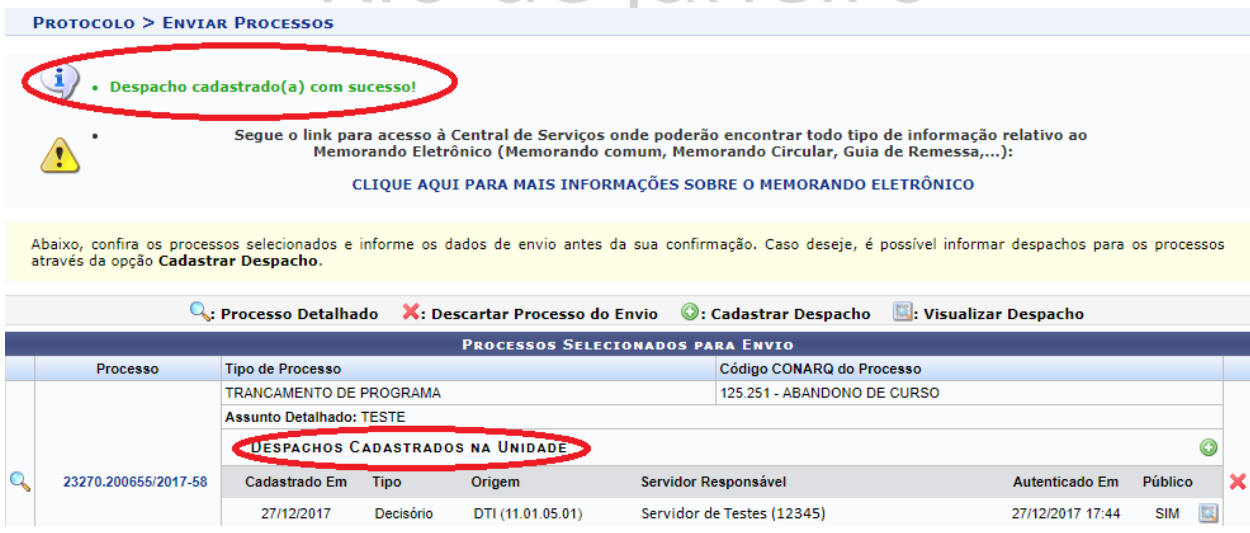